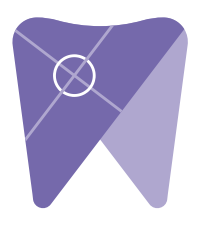

## **Implant Solutions NewTom Viewer**

Rename the folder to match the patient's name. 1. Right click on your desktop and select "new" and click on "folder."

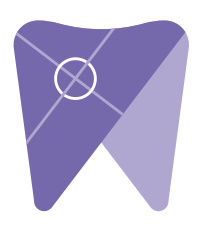

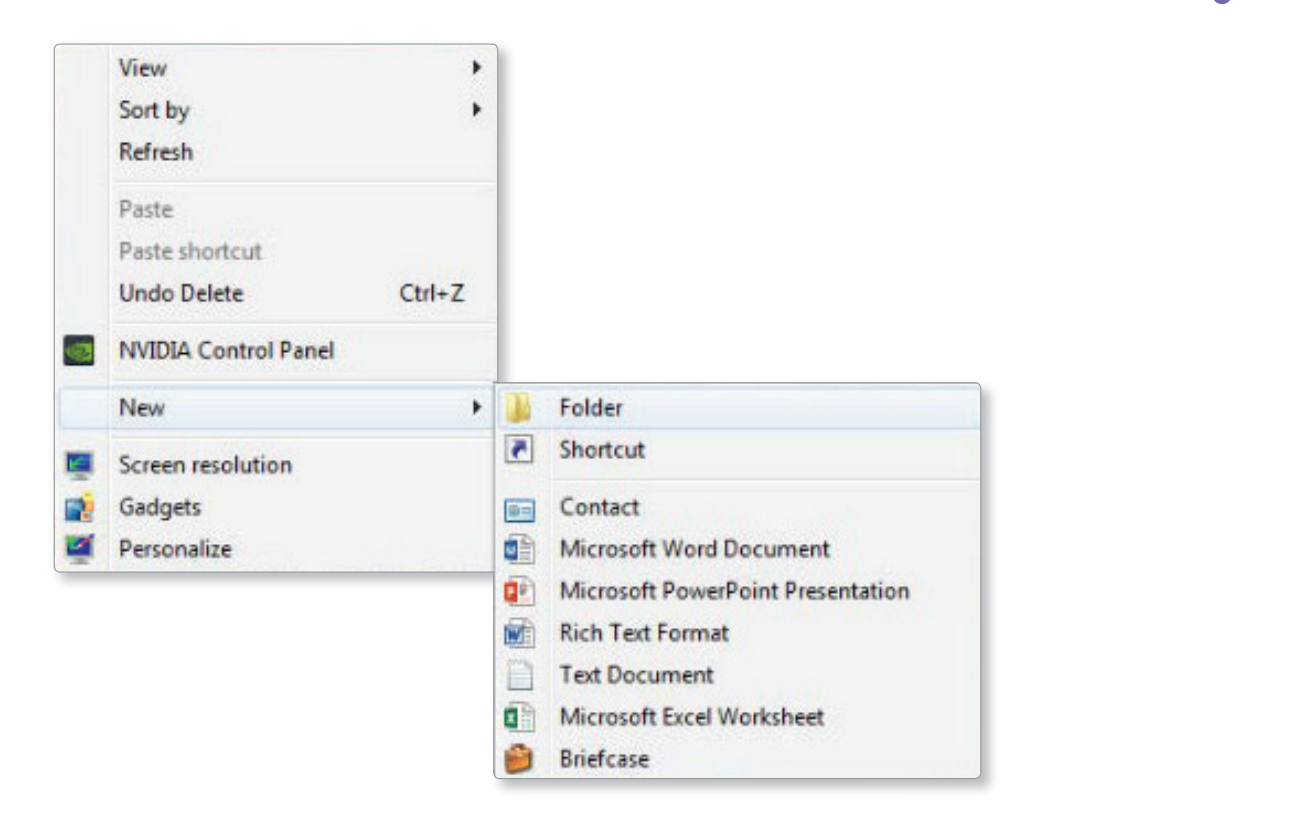

2. Place the CD in the computer tower and click on "RunNNTViewer."<br>.

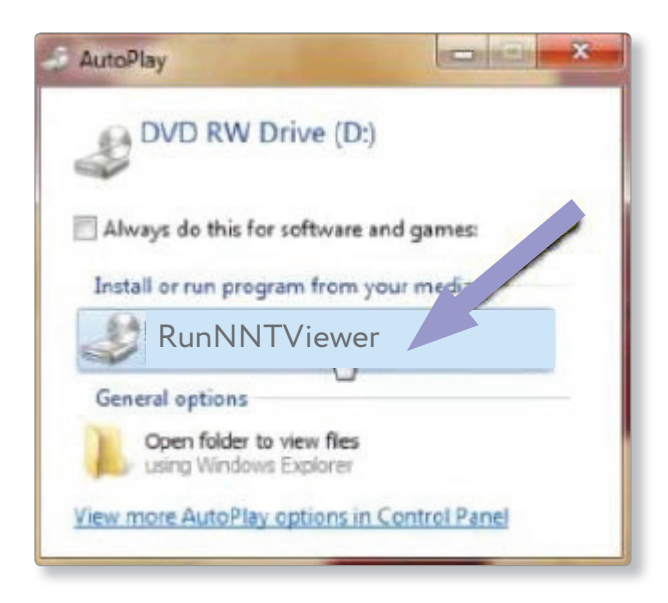

3. Double click on the patient's name to launch the viewer.

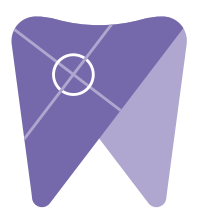

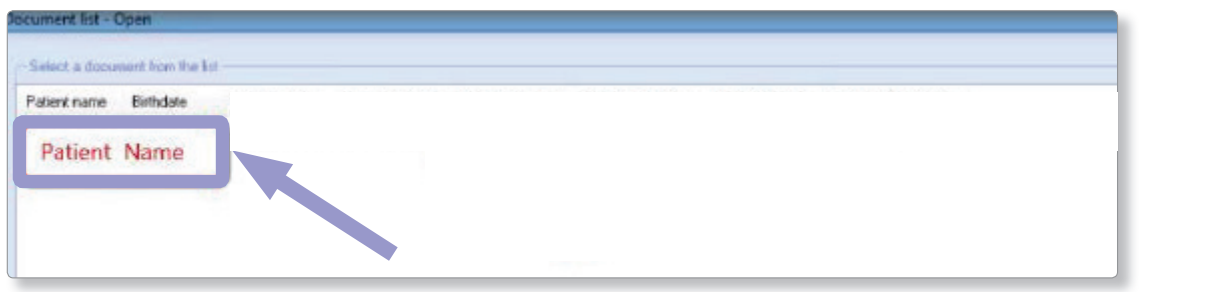

4. Once the CBCT scan opens, click on "file," "save Axial Images in DICOM format," and then "free matrix".

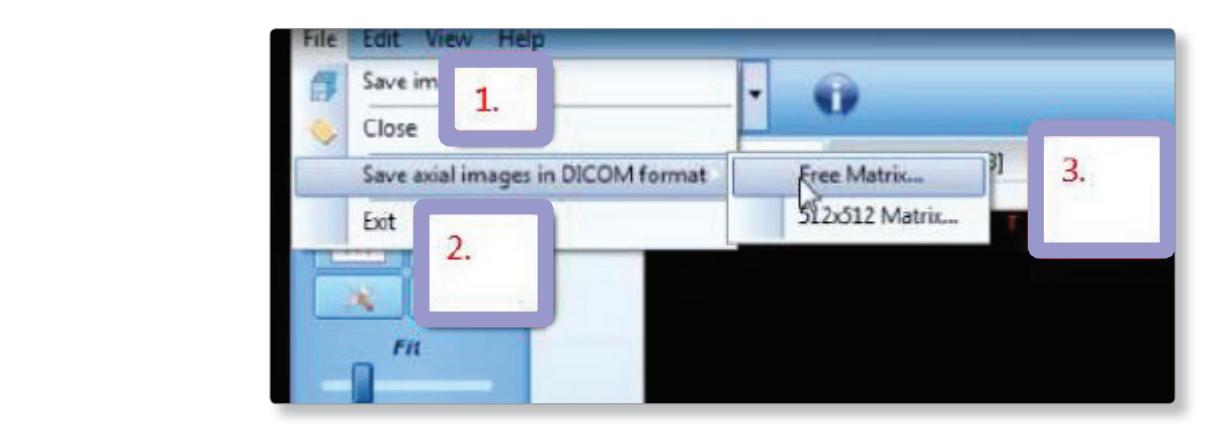

desktop. Click "OK" to export images. 5. Next, select the folder you just created on your desktop and click "ok" to export images.

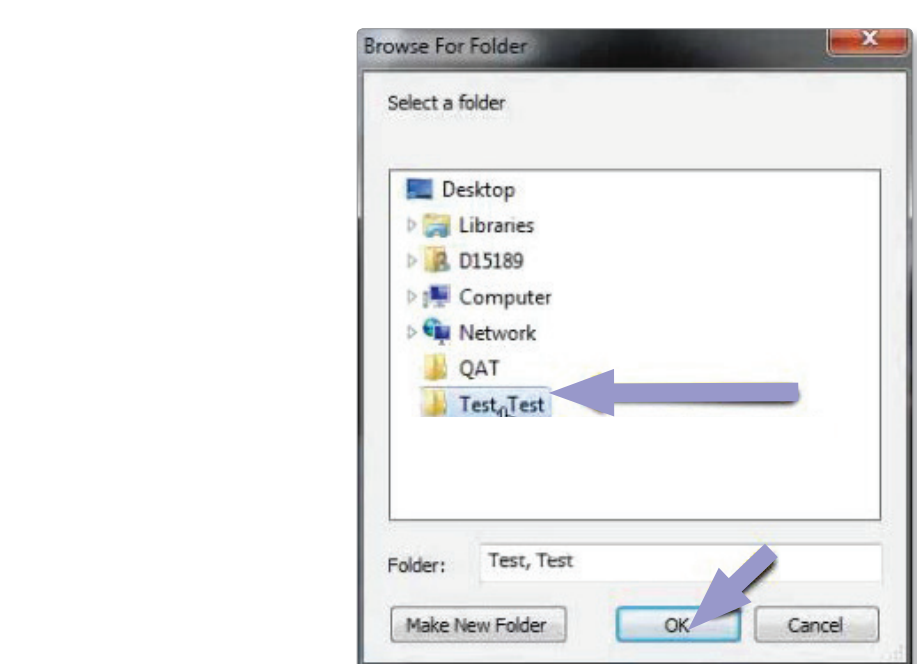

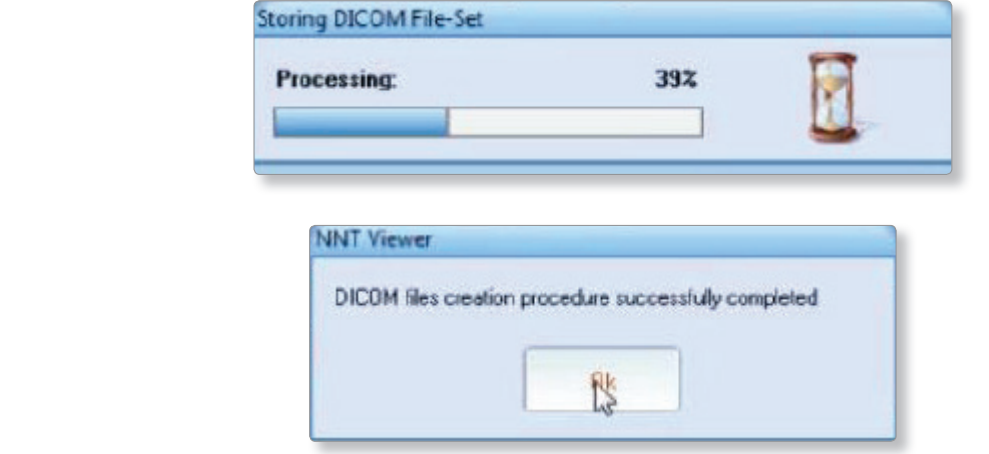

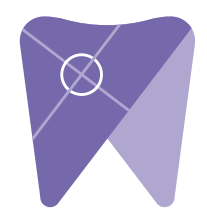

6. Open the patient's folder on the desktop and verify the .dcm files were exported correctly. There should be several hundred files.

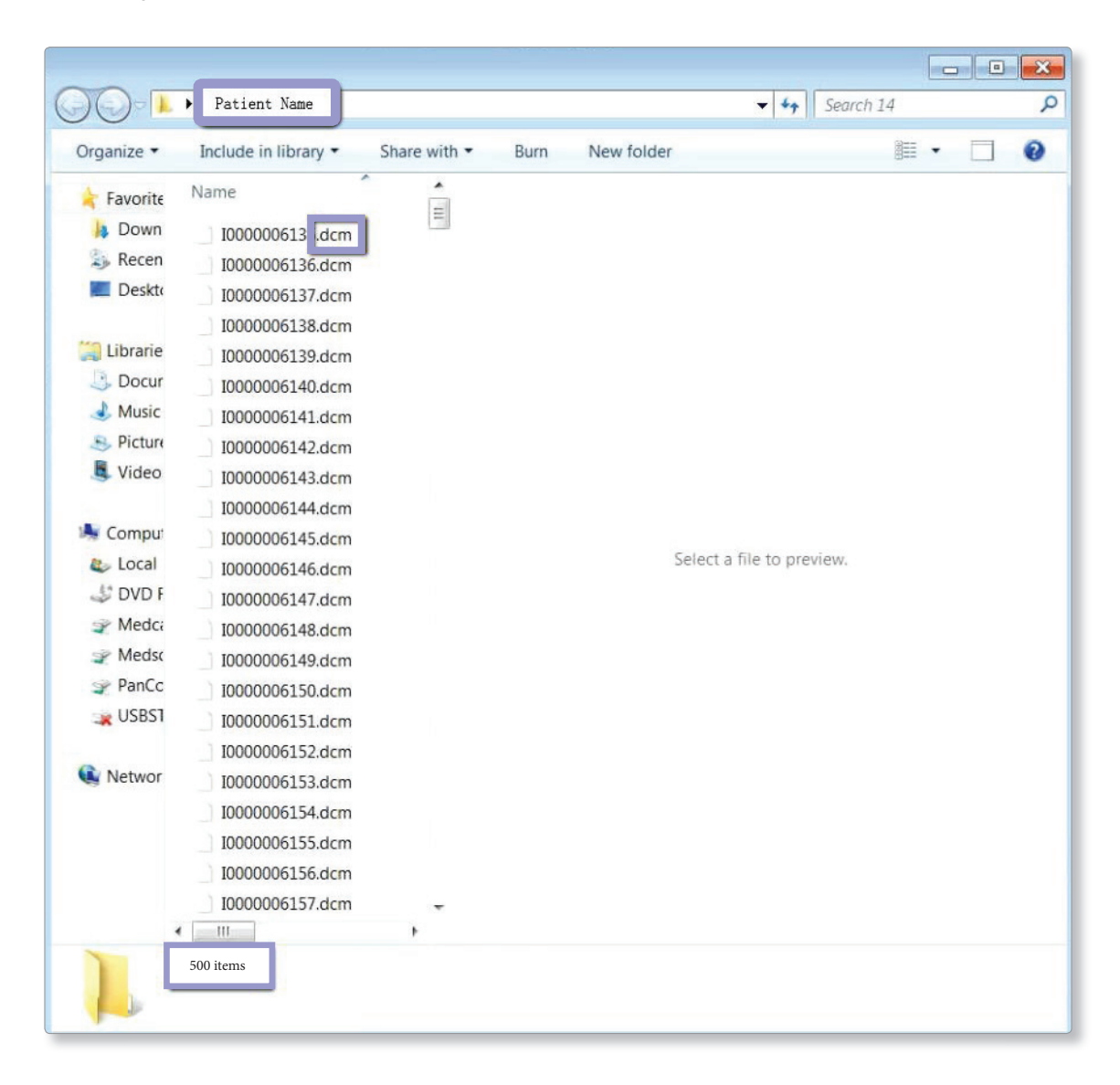

7. Right click on the patients folder and select "send to, " and "compressed (zipped) folder". A duplicate folder will be made with either a zipper on it, or a blue "z." (If your are following a Dual Scan Protocol, please zip scans individually and label accordingly; example "Patient Scan" and "Denture Scan") blue "Z".  $\frac{1}{2}$  is the Dual Scan Protocol, please  $\frac{1}{2}$  is seen by and compless  $\frac{10}{10}$ ;  $\frac{10}{10}$  and  $\frac{10}{10}$  is  $\frac{10}{10}$  in  $\frac{10}{10}$  in  $\frac{10}{10}$  in  $\frac{10}{10}$  in  $\frac{10}{10}$  in  $\frac{10}{10}$ 

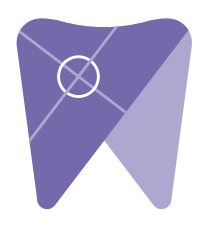

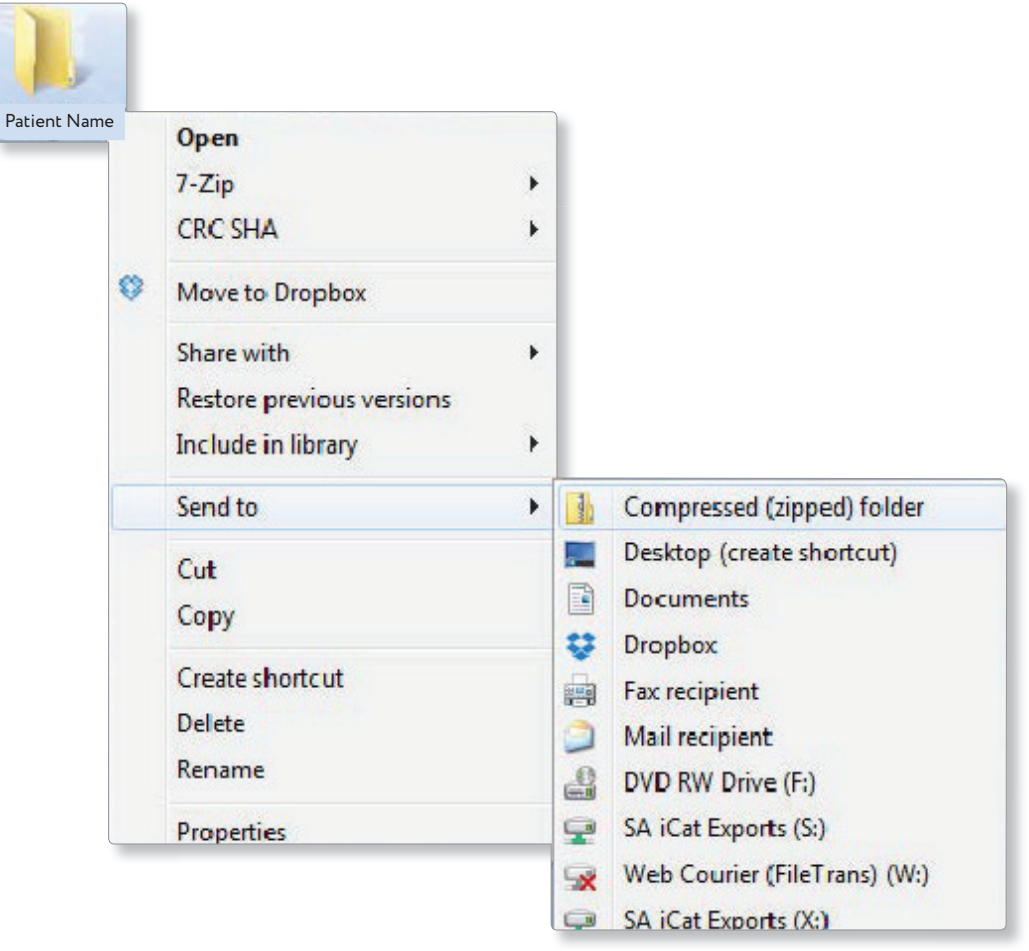

8. Visit Implant Solutions website at www.solutionsforimplants.com and select

 "Log in" in the top menu bar. Enter username and password and complete the following:

- 1) Select "new case" and enter patient name
- 2) Click on "add" next to "**restorations"**and select "Implant Solutions" from the group
- 3) Select a product from the drown down menu
- 4) Select a tooth number and click "ok"
- 5) Click "add" next to **"documents. "** When prompted, select the zipped folder you created above. Select the "I agree to the terms and conditions of sending this case to the lab" checkbox at the bottom of the page.
- 6) You will get a status update as the case uploads.

Note: If you do not have an account created, select "register" and complete the form. Implant Solutions will be notified of your registration. You will receive a confirmation email once the registration process has been completed. Contact Implant Solutions at 1.800.995.0626 if you have any questions.